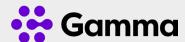

# Horizon Collaborate Quick Guide

IM, Presence and Contacts

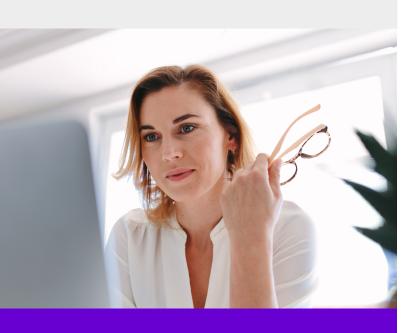

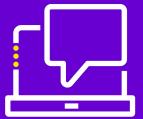

#### Find someone

The quickest way to find someone via Collaborate is to start a search by typing the person's name, phone number, or IM address in the Search box on the Collaborate main window. The results display automatically.

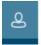

Q Search and Dial

#### Add a contact

You can add people who you regularly contact to your buddy list. This will enable you to contact them more easily and you will see their presence. To add a contact:

- 1. Find the person you want to speak to
- 2. Right-click the person's name
- 3. Click Add to Contact

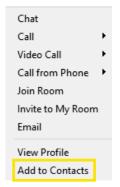

You can then add the user to a group by right clicking on the saved user and save to a group or add them to your favourites.

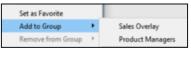

# **Creating groups**

you can sort your contacts into groups for ease of management.

- 1. Click on the new button on the main screen
- 2. On the opened tab, click on groups
- 3. Create a group name and click add to contacts

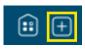

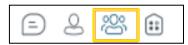

## **Instant Messaging a contact**

Select a user from your contact list, or search a new user and then you can double click on their name, or hover over their name and click the IM icon. This will open up a chat window, where you can type your message.

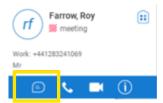

# Escalate the call to voice, video and sharing

Within the contacts open tab, select the appropriate call type you wish to make; voice video or sharing you are also able to see a person's contact card by pressing on the icon

### Managing your presence

Presence enables you to see the status of the person you want to contact, so you can decide the best way of talking to them. Presence is derived from the users calendar and along with their activity within Collaborate, such as making a voice call.

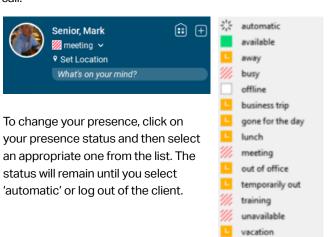

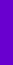

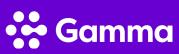

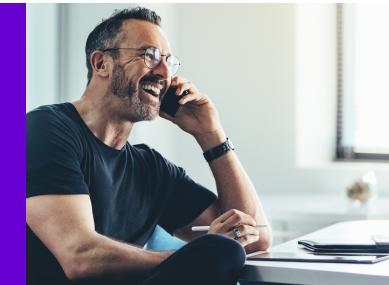